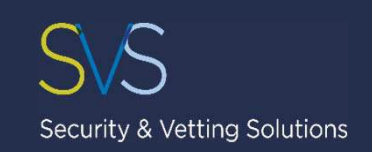

## **Basic DBS Platform Administrator User Guide**

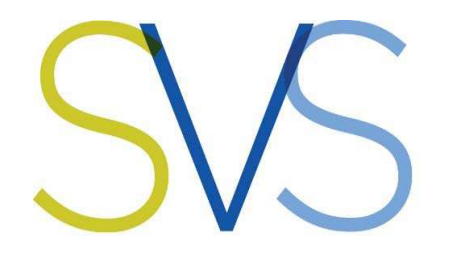

### **Security & Vetting Solutions Screening Simplified**

14A Humphrey Farms, Hazeley Road, Twyford, Winchester, Hampshire, SO21 1QA, UK Website: **www.security-vetting.co.uk** Email: enquiries@security-vetting.co.uk Telephone: +44 (0) 1962 600 110

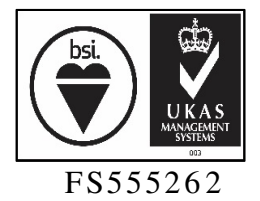

©Copyright - Security & Vetting Solutions Ltd –Not to be copied / distributed / networked. DBS Administrator User Guide V1 June 2018

### $SKS$ **DBS Application Process Flow** Security & Vetting Solutions Initiation **Processing Completion** Phase 2 Phase 3 Phase 1 The Client provides the The Client link to the The Client accesses the applicant for accesses the application them to disclosure via the input their result via password details onto the password protected the protected link on the platform. link via email. email. Ж Security & The Client verifies the Vetting The The Client Once the information **Solutions** application receives an result is The Client submitted set up an form is email available, the including the submits the account for fully confirming the Client will identity & proof application the Client complete application receive a of address to the DBS. on the and has been confirmation documentation Basic DBS submitted. added to the email. the applicant online system. has provided. platform. The Client The Client The Client inputs the accesses the accesses the applicant' s application disclosure result via their details on via their DBS DBS online applicants online behalf. account account dashboard. dashboard.

### **How to log in to your DBS profile?**

To log in to your SVS DBS platform please follow the link below:

- https:/ / www.securityvetting.co.uk/ wp/ wp-login.php
- > PLEASE USE A PC AND GOOGLE CHROME ONLY
- Enter your email address or username along with the password.
- The password can be changed in your profile once you have logged in.
- There are 2 levels of roles available:
	- o Level 1 will have the ability to send application links, view/ edit application before submitting them and submit them.
	- o Level 2 will include everything within Level 1 can but you will also be able to view results and print certificates.
- Please contact SVSto add or remove a user or change the level of an existing user.

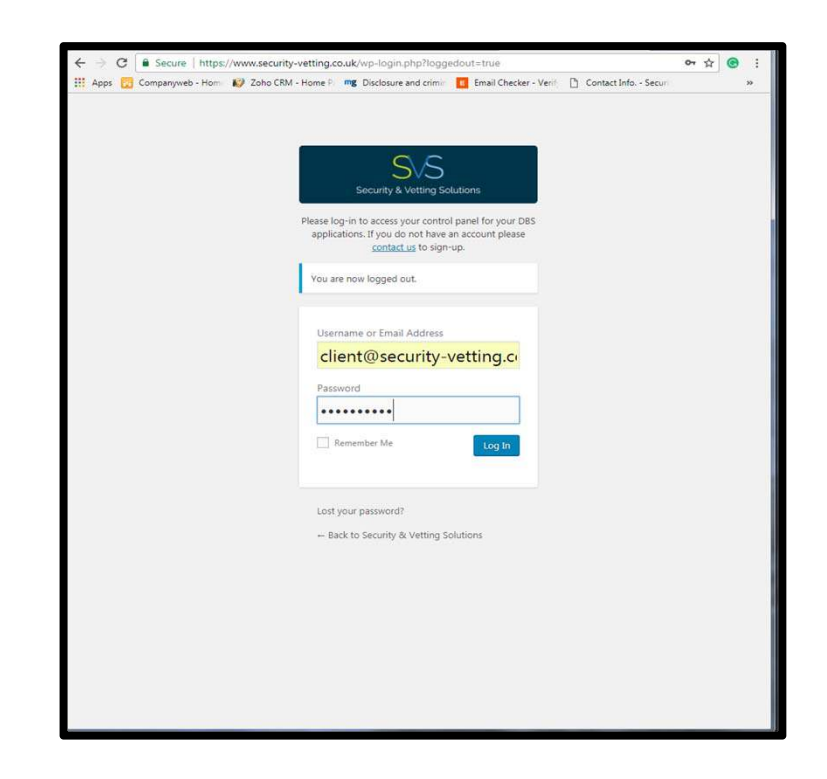

Security & Vetting Solutions

### **Your account**

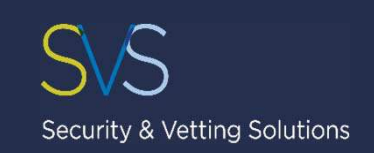

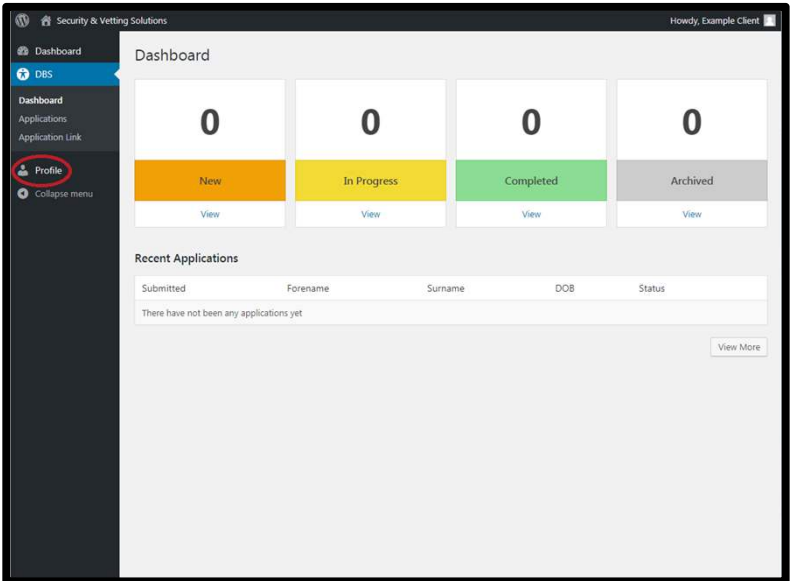

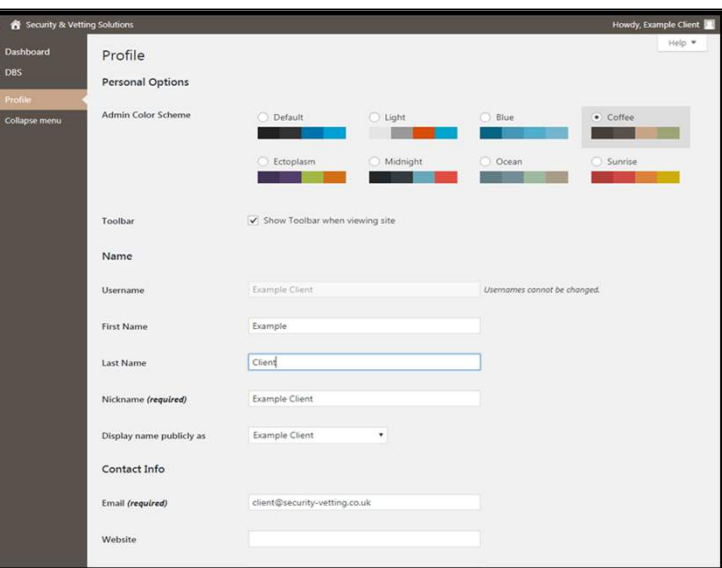

- This is the homepage for our system.
- You can manage and customise your profile:
	- o Add additional information, such as website, social network links and even a picture.
	- o Choose a bespoke colour scheme.
	- o Generate a new password.

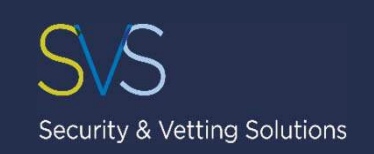

### **How do I start the process?**

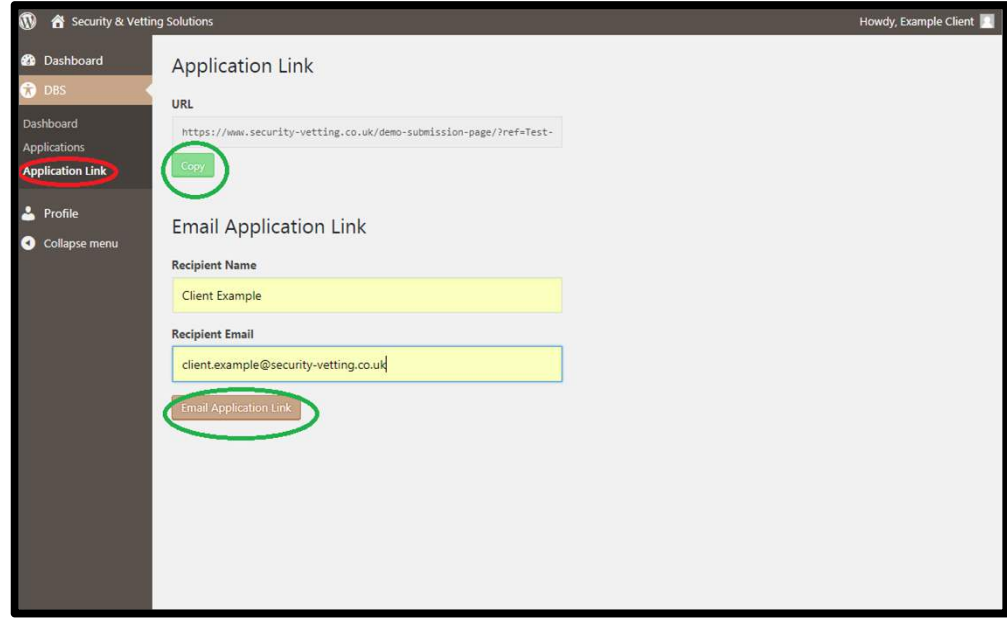

- In order to request checks on a new applicant simply select "Application Link" on the left-hand side. (circled in red on the picture)
- There are 2 methods for adding new applicants:
	- 1. You can provide the link to your applicant for them to input their details onto the platform.
	- 2. You can input the applicant details on their behalf.
- If you provide the applicant's name and email address, the system will send them an email issuing them with the link to input their details onto the DBS platform. (circled in green on the picture)

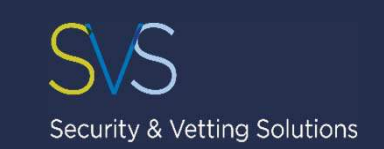

ac If you do not have a Li

### **How do I complete an application?**

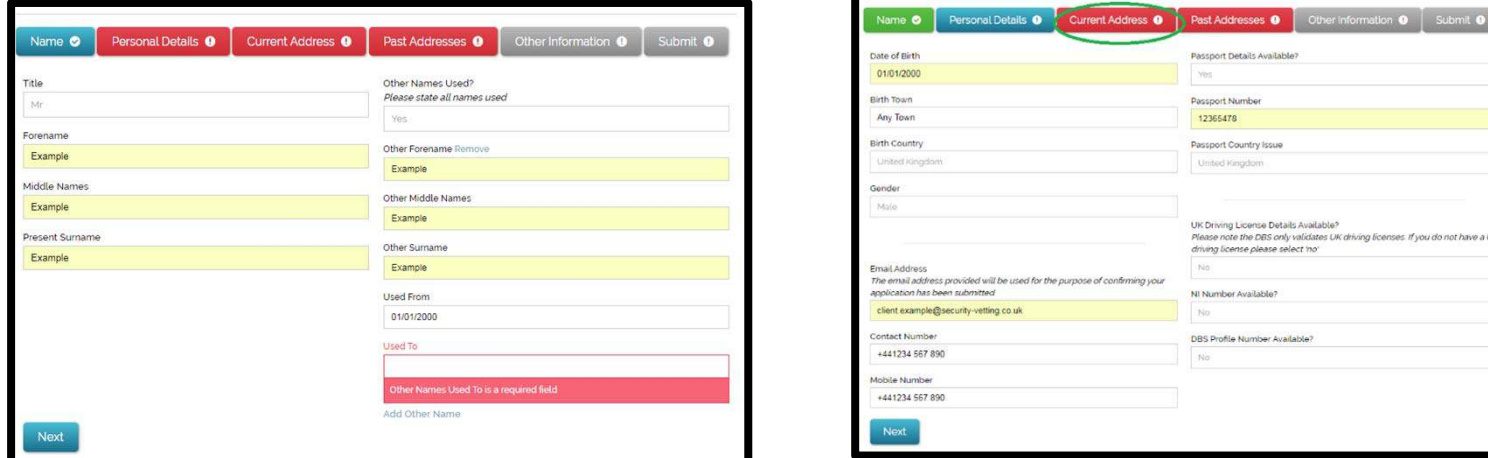

- Please enter all personal information including any middle names and any previous names used.
- Not completed mandatory fields and pages will be highlighted red.
	- o In order to return to a previous page please select the relevant page to return to. (circled in green on the picture)

### **How do I complete an application?**

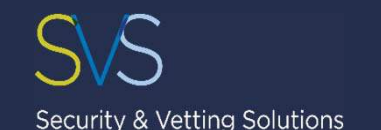

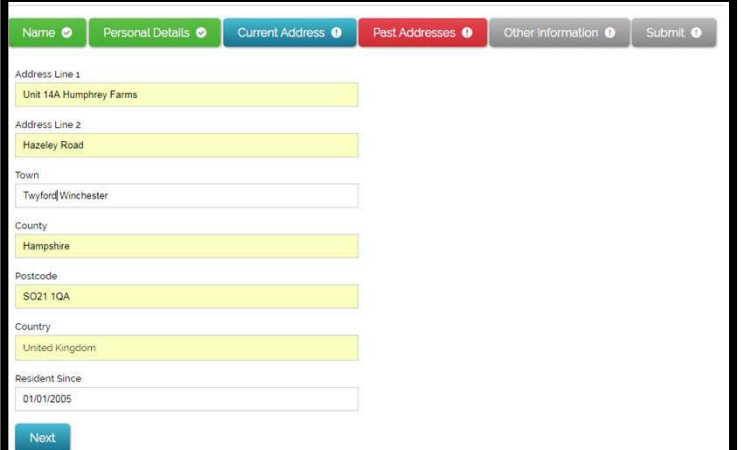

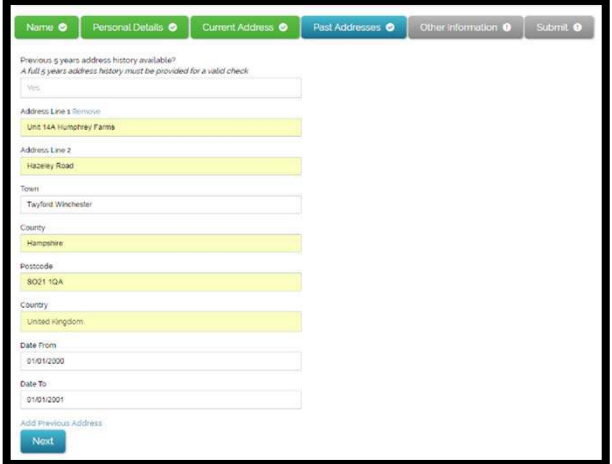

- Please enter the last 5 years of the address history.
	- o Please do include any address outside the UK including the postal/ zip code.
	- o Please do include start and end dates for each address in a DD/ MM/ YYYY format.

# Security & Vetting Solutions

### **How do I complete an application?**

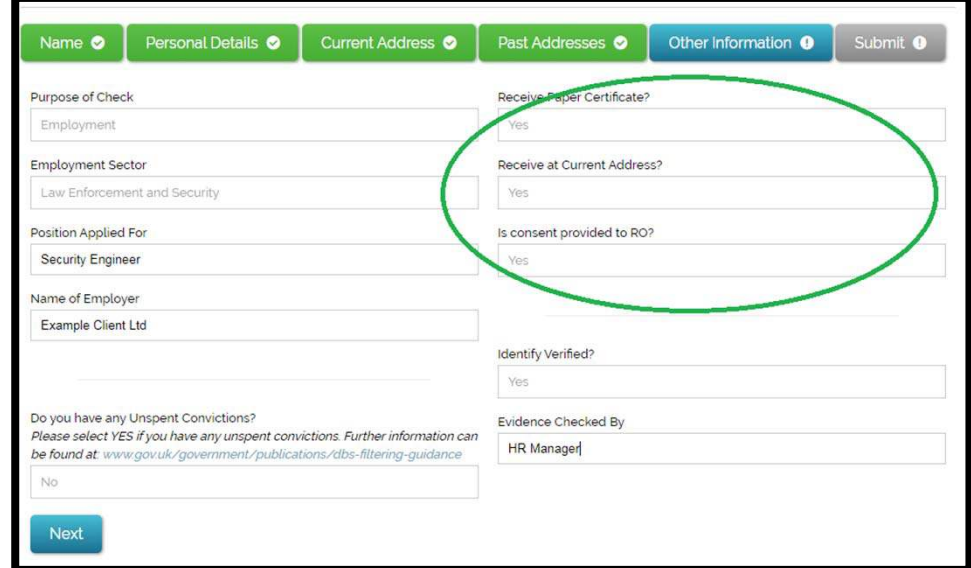

- In order for the original DBS certificate to be sent to the applicant's home address, please select ' Yes' in the relevant fields. (circled in green on the picture)
- You will be able to amend the original certificate delivery address via the admin page.
- This will be explained in more detail on the pages following.
- PLEASE NOTE THAT THE ORIGINAL DBS CERTIFICATE WILL NOT BE SENT IF YOU SELECT ' **NO**' IN THE ' **RECEIVE PAPER CERTIFICATE**' .
- RO –Responsible Organisation. Security & Vetting Solution are a Responsible Origination of the DBS.

### **How do I know when an application has been submitted?**

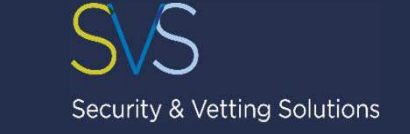

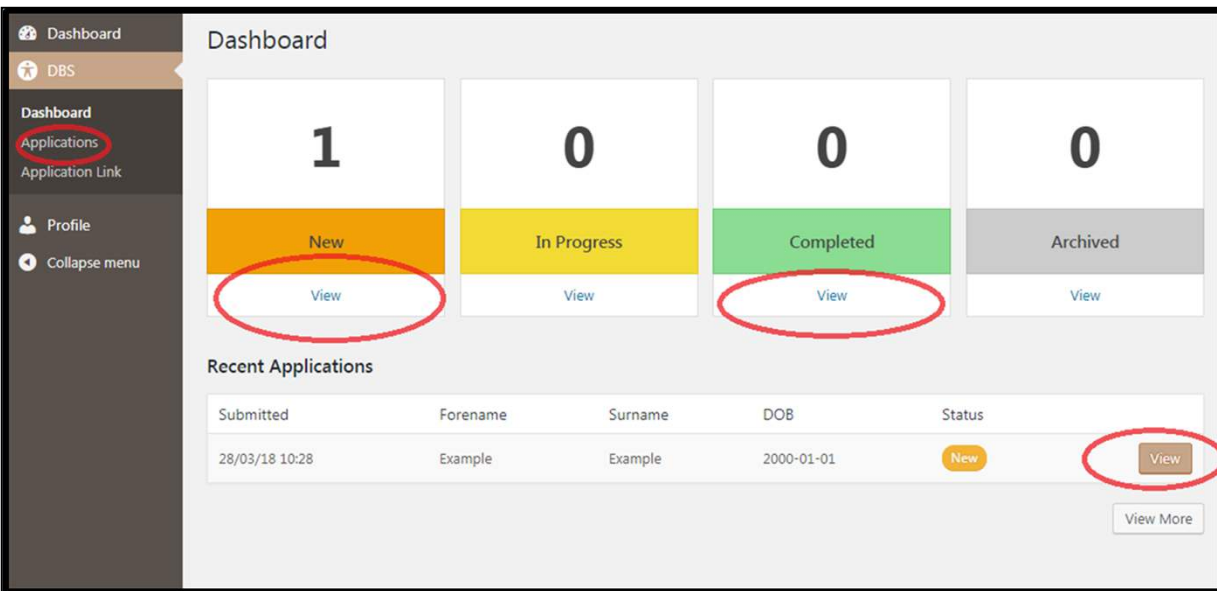

- Whenever applicant details have been input onto the platform, you will be notified by email that this has been done.
- Alternatively, you can access the application via the dashboard. Recently submitted applications will appear under ' New' .
- Once the applicant details have been entered, you can verify the information submitted by the applicant against the documents they have provided.

### **How do I change the certificate delivery address?**

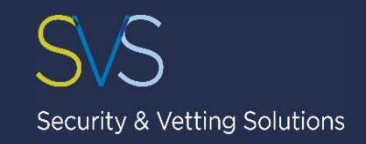

- In order to redirect the original certificate please select ' No' in the 'Receive at Current Address' field. (circled in green on the picture)
- Please enter your name, the company name and the relevant company address.
- Please note:
	- o The 'Recipient Name' may only be a Level 2 user previously agreed with SVS.
	- o Please enter the company address using CAPITAL LETTERS ONLY.

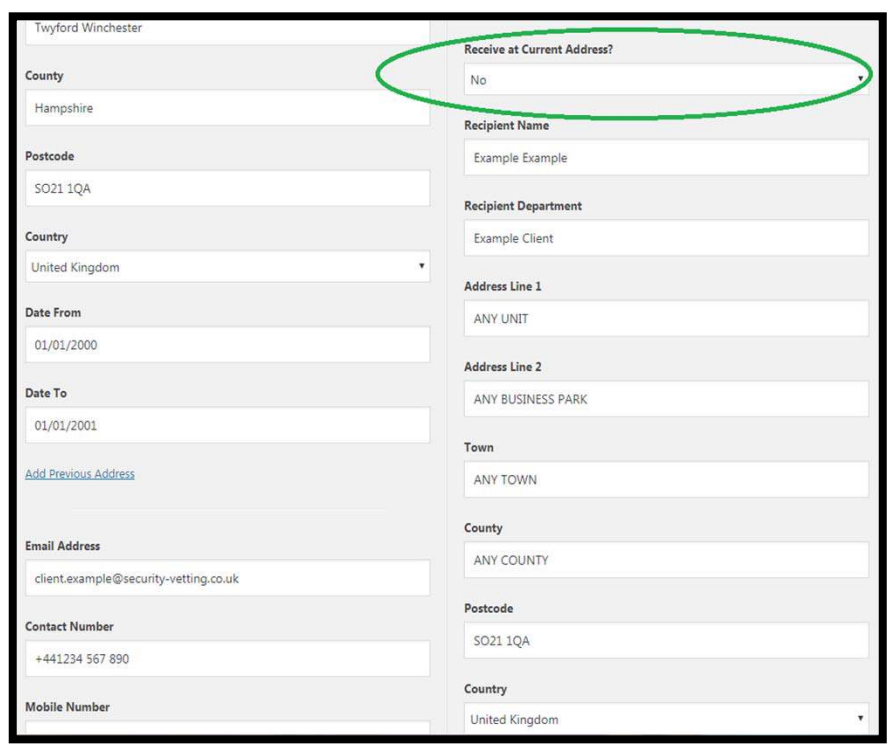

### **How do I request a check?**

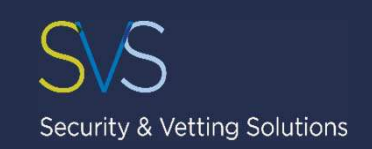

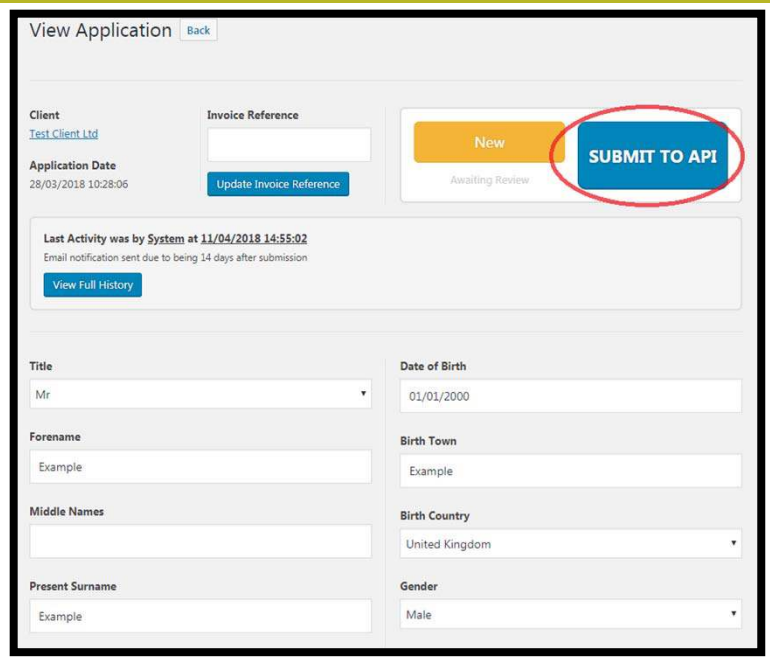

- Once you have verified the applicant' s details, you can submit the application to the DBS by selecting the 'Submit to API' button.
- Please note that you cannot amend or remove the application once it has been submitted to the DBS.
- You will be able to submit the application up to 3 months after the details have been entered.
- After 3 months the application will be automatically removed from the system.

### **How can I view a result?**

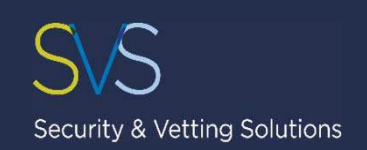

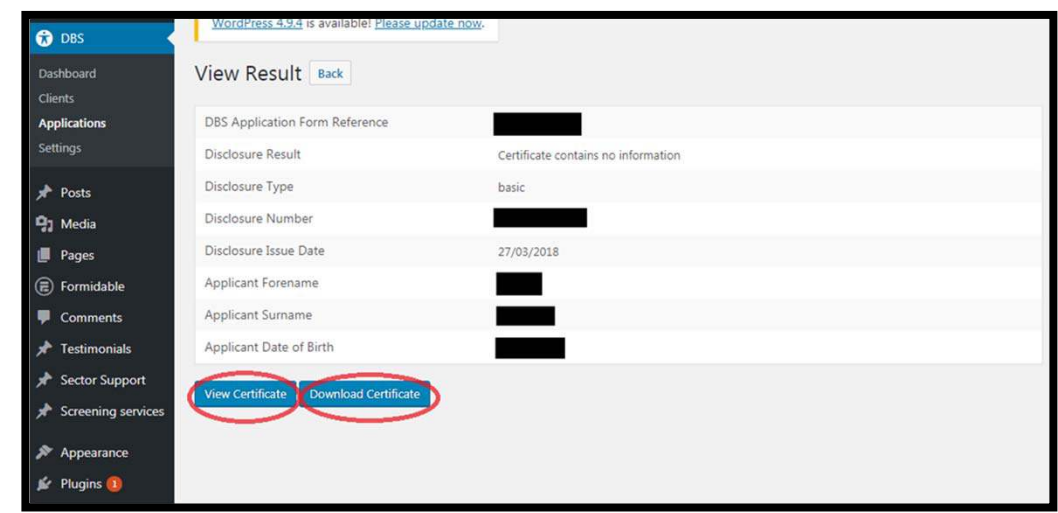

- When a disclosure result is available, you will be notified by email.
- Alternatively, you may access the result by selecting the ' Completed' tab on the dashboard.
- You can view or download the electronic E-certificate by accessing the applicant' s details.
- You will be able to view or download the certificate for 6 months after the result has been issued.
- After 6 months the application will be automatically removed from the system.

### **What information does the E-certificate provide?**

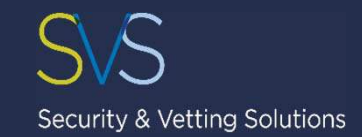

- The E-certificate will confirm whether the applicant has any unspent criminal record convictions.
- In order to view the exact details of the applicant's record you would need to evidence the original certificate.

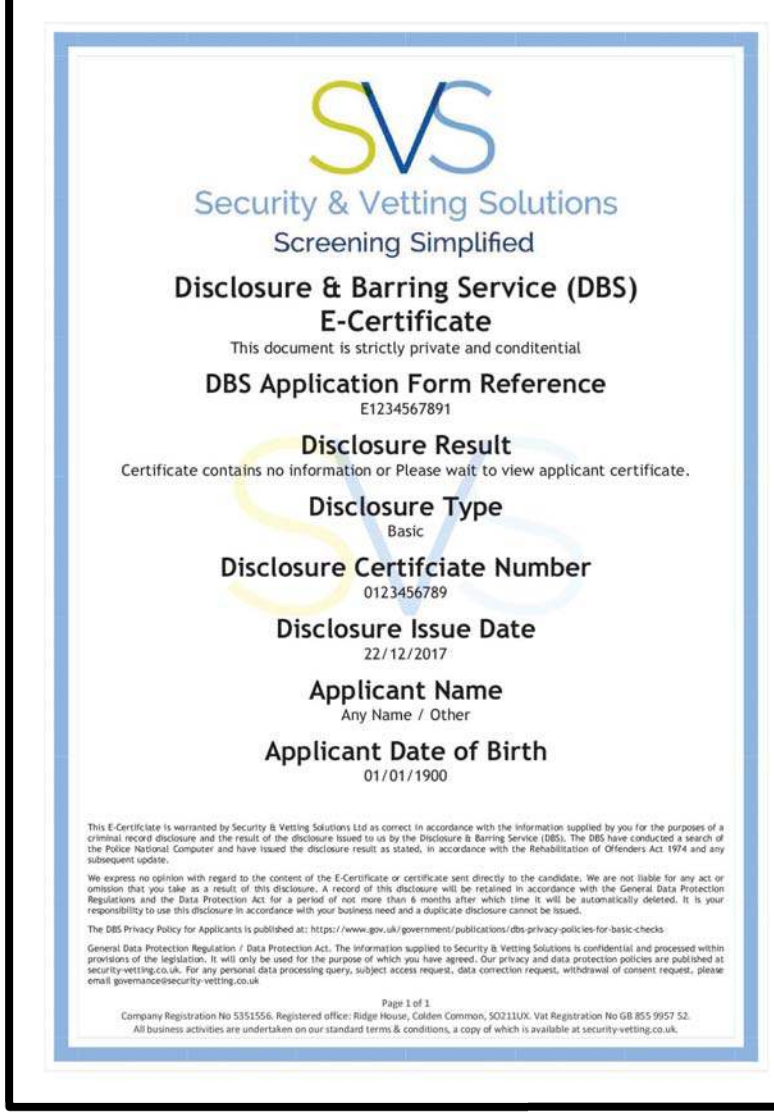

C Copyright - Security & Vetting Solutions Ltd - Not to be copied / distributed / networked. DBS Administrator User Guide V1 June 2018

### **How do I manage applications?**

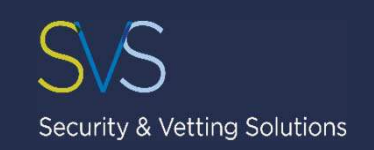

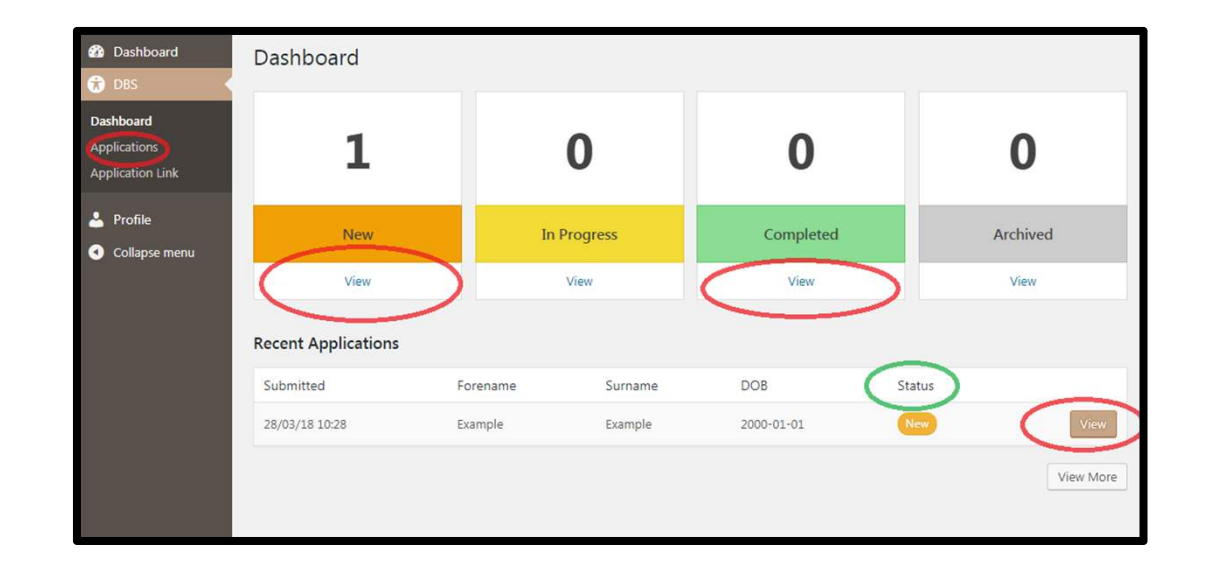

- You can view, edit, submit, view the progress or view results of your applications via the dashboard.
- After 6 months from the result issue date, all applications will be given an ' archived' status with the record of application saved.